ScanConnect V1.0L21 アップデート Readme.txt

-目次-

- 1. 提供物について
- 2. アップデート時の注意事項
- 3.アップデート確認方法
- 4.モジュールの追加について
- 5.主な変更点
- 6.追加機能の使用方法
- 7.注意事項
- 1. 提供物について
- \* 本アプリケーションは、ScanConnect V1.0L21 にアップデートするものです。 ※本アプリケーションは、ScanConnect V1.0L11、及びV1.0L20の変更/追加内容も含 まれています。
- 2.アップデート時の注意事項

===================================

- ====================================
	- \* 本アップデートを適用する場合は、管理者権限を持つアカウントでログオンして行っ てください。
	- \* 本アップデートを適用する場合は、[Update]フォルダ全体をローカルの環境に移して から行なってください。
	- \* 本アップデートの適用範囲は、以下のバージョンが対象となります。
		- ・ScanConnect OCRパック V1.0L10 V1.0L11 V1.0L20 ・ScanConnect QRパック V1.0L10 V1.0L11 V1.0L20 ・ScanConnect 基本パック V1.0L10 V1.0L11 V1.0L20 ・ScanConnect OCRパック V1.0L10 (体験版) V1.0L11 (体験版)
	- \* 本アップデートを適用する際は、ScanConnectを終了してからおこなってください。 ※ScanConnectを終了せずに、アップデートを開始しようとすると、以下のエラーメ ッセージが出力されます。

「ScanConnectを終了してからアップデートを行ってください。【0004】」

- \* SC Upd.exeを実行後、「アップデートする」ボタンを押下することで、アップデート が開始されます。
- 3.アップデート確認方法

====================================

 \*アップデートが正常終了した場合はScanConnectの「バージョン画面」のバージョン表 記が以下のように変更されます。

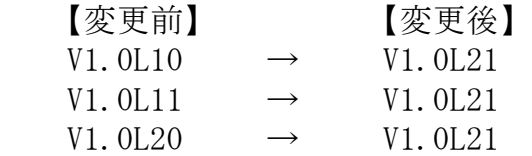

4.モジュールの追加について

====================================

\* インストールフォルダに以下のモジュールが追加されます。

```
 ■ScanConnect(インストールフォルダ)
FAPI ┃┣ PFU.ScanConnect.dll(APIモジュール)
 ┃┗ ScanConnect_API.chm(APIヘルプ)
 ┣■DIC
 ┃┣ ExtOcrAbbyy.dll(追加モジュール)
┃┣ f js fullM.cix(追加モジュール)
┃┣ fis fullM.dic(追加モジュール)
 ┃┣ fjs_fullM.evc(追加モジュール)
┃┣ f js fullM.mag(追加モジュール)
 ┃┣ fjs_fullM.mqdf(追加モジュール)
 ┃┣ pfuocrwrp.dll(追加モジュール)
 ┃┗ pthread.dll(追加モジュール)
 ┣■ja
 ┃┗ SCCom.resources.dll(追加モジュール)
 ┣ SCCmd.dll(追加モジュール)
 ┣ SCConfirm.dll(追加モジュール)
 ┣ FC0_LibJpeg.dll(追加モジュール)
┣ FC0 BarcodeRe L22.dll(追加モジュール)
 ┗ FC0_SymbolCo_L22.dll(追加モジュール)
```
※基本パックの場合は以下のファイルは追加されません

- FC0\_LibJpeg.dll
- FCO BarcodeRe L22.dll
- FC0 SymbolCo L22.dll
- ※上記モジュールはScanConnectアンインストール時に自動削除されないため、手動で削 除願います。
- 5.主な変更点

====================================

■L21 変更点

【定義】

- \* 帳票コードの設定影響範囲変更 帳票仕分け定義において、異なる帳票グループであれば同一の「帳票コード」が設定 できるようになります。
- \* キーワード項目編集方法追加 正規表現を使用してキーワード項目を編集することができるようになります。使用方 法として、「6. 追加機能の使用方法」を参照してください。
- \* ScanConnectの環境設定情報のバックアップ処理追加 帳票仕分け定義ツールのバックアップ処理を実行する際にScanConnectの環境設定情 報をバックアップ内容に含むようになります。
- \* ScanConnectの環境設定情報のリストア処理追加 帳票仕分け定義ツールのリストア処理を実行する際に画面の設定によってScanConnec tの環境設定情報のリストアが行えるようになります。使用方法として、「6.追加 機能の使用方法」を参照してください。
- \* 画面非表示リストア処理追加 帳票仕分け定義ツール起動時にパラメタを指定することで、リストア処理を画面非表 示で実行できるようになります。使用方法として、「6.追加機能の使用方法」を参 照してください。

【運用】

- \* 起動時パラメタ指定 ScanConnect起動時にパラメタを指定することで、機能ボタン・メニューの活性/非 活性を制御することができるようになります。使用方法として、「6.追加機能の使 用方法」を参照してください。
- \* 環境設定画面表示変更 環境設定画面の登録処理タブにて「PDF形式で出力する」にチェックをつけることで 「対象帳票とまとめる」項目が非活性になります。
- \* 登録データ格納先フォルダへのファイル自動作成 以下の処理を実行することで、登録データ格納先フォルダへ「\$\$\$ScanConnect Outpu tFolder\$\$\$」ファイルが自動で作成されるようになります。 上記処理により、アンインストール時に登録データ格納先フォルダが削除される処理 を回避できるようになります。
	- ScanConnectを起動し、アプリを終了
	- 初期設定で「設定」ボタンを押下

【読取】

- \* グループ名初期値指定 ScanConnect起動時にパラメタを指定することで、読取画面の「グループ名」の初期 値を指定することができるようになります。使用方法として、「6.追加機能の使用 方法」を参照してください。
- \* 特定のプロファイル読取不可修正 ScandAll PROのプロファイルの設定で「スキャン時にファイルを保存する」項目が有 効になっていないプロファイルを使用しても読取処理を実行できるように改修しまし た。
- \* 読取画面表示位置設定 読取画面の表示位置を前回読取画面が終了された位置に表示するようになります。
- \* 読取画面設定保持処理の変更
	- 読取画面に設定された以下の項目の値を画面が閉じる際に保存するようになります。 - 読取方法
		- データフォルダ
		- ファイル名
		- 読み取り後、データを削除する。
		- 読み取り後、画面を閉じる。
- 【認識】
- \* 認識画面ソート順修正 認識画面で「No」を選択し、ソート順変更時の表示順不具合を改修しました。

【確認】

 \* 内容確認画面異常終了修正 内容確認画面を表示している際に、OSがスタンバイ状態になると異常終了が発生する 不具合を改修しました。

## 【登録】

- \* CSVファイルの文字コード指定 登録処理時に出力される文字コードを指定できるようになります。設定方法として、 ヘルプの[運用に関する画面]-[環境設定に関する画面]-[登録処理タブ]を参照してく ださい。
- \* CSVファイルへ出力されるキーワードに対するダブルクォーテーション付与指定 登録処理時に出力されるキーワードに対して、ダブルクォーテーションを付与するか 指定できるようになります。設定方法として、ヘルプの[運用に関する画面]-[環境設 定に関する画面]-[登録処理タブ]を参照してください。
- \* CSVファイルへ出力されるイメージファイル名を絶対パスで出力するか指定 登録処理時に出力されるイメージファイル名を絶対パス出力するか指定できるように なります。使用方法として、設定方法として、ヘルプの[運用に関する画面]-[環境設 定に関する画面]-[登録処理タブ]を参照してください。
- \* CSVファイルへ出力されるイメージファイル名の出力位置指定 登録処理時に出力されるイメージファイル名を先頭または最後尾のどちらに出力する か指定できるようになります。設定方法として、ヘルプの[運用に関する画面]-[環境 設定に関する画面]-[登録処理タブ]を参照してください。
- \* 外部プログラム連携時のXMLファイル作成不具合修正 登録処理で外部プログラムを呼び出した際に作成されるXMLファイルのタグの値が本 来「帳票仕分け定義名」が入るべきタグに「登録先」が入ってしまう不具合を改修し ました。
- ■L20 変更点
- 【定義】
- \* 選択可能なバーコードの種類追加 帳票グループ編集画面の「バーコード仕分け」タブ、キーワード項目編集画面の「初 期値」タブにて選択可能なバーコードの種類に「ALL」が追加されます。使用方法と して、「6.追加機能の使用方法」を参照してください。

【認識】

 \* 認識対象のバーコード種類追加 帳票仕分けや、キーワードの値取得に使用する認識対象のバーコードの種類に「ALL 」が追加されます。

【登録】

- \* マルチイメージ登録時のページ順不具合の修正
- 1ドキュメントに10ページ以上存在するバッチに対して、登録処理で、添付帳票を PDF

【API】

 \* ScanConnectのAPIを追加しました。追加されたScanConnect APIを使用し、アプリケ ーション開発を行うことが可能です。使用方法は別紙の「ScanConnect\_API.chm」を 参照してください。

■L11 変更点

【定義】

- \* キーワード項目一覧の表示修正 キーワード項目の「初期値」が「バーコード」の場合、「キーワード項目一覧」の[ 初期値]列にバーコードの種類が表示されるように改修しました。
- \* キーワード項目一覧の表示修正 キーワード項目の「項目編集」にて「空白除去」を指定した場合、「キーワード項目 一覧」の[編集]列に「空白除去」が表示されるように改修しました。
- \* 「結合文字」入力文字チェック修正 キーワード項目編集画面の「初期値」タブの「他項目参照」-「結合文字」に半角/全

または、マルチTIFFに纏めて出力した場合、ページ編集画面で表示していたページ順 と、出力したファイル内のページ順が異なる障害を修正します。

角スペースを指定できない不具合を改修しました。

- \* OCR書式定義組込処理の修正 ScanConnectデザイナで作成したDDFファイルのOCR書式定義名にスペースが含まれて いた際に、帳票仕分け定義に設定するOCR書式定義名にスペース以降の文字列が表示 されない不具合を改修しました。
- \* 項目イメージ範囲の座標取得 帳票仕分け定義一覧画面にて、帳票仕分け定義、キーワード項目を作成すると、作成 したキーワード項目に項目イメージ範囲の座標が設定されるようになります。
- \* 同一OCR書式定義重複設定 1つのグループ内に同一のOCR書式定義を設定できるようになります。

【読取】

- \* 読取完了メッセージ削除 読取画面でスキャナ読取、またはファイル読取が完了した後に表示されていた、「読 取完了」メッセージを削除します。
- \* 読取処理修正

## 【認識】

- \* 「認識結果情報」の表示内容修正 キーワード項目の「領域/バーコード読取認識範囲」に「存在しない場合はエラーと しない。」を指定したにもかかわらず、エラーとなる不具合を改修しました。
- \* 「認識結果情報」の表示内容修正 バーコードで帳票の仕分けを行い、OCRでキーワードを取得する定義に対し、バーコ ードが付与され、OCR定義されていない帳票を認識した場合、認識エラーを通知して いない不具合を、「認識結果」-「認識結果情報」列に「リジェクトあり」と表示さ れるよう改修しました。
- \* キーワード抽出処理の修正 帳票グループ編集画面にて、「デフォルト帳票」項目を「<添付>」以外に設定した際 に、認識時にキーワード抽出を行わない不具合を改修しました。

【確認】

- \* 登録時のファイル生成方法を変更
	- イメージファイル(jpg/tif/pdf)の生成処理を作業域で実施後に、登録先へコピー するように処理を変更しました。これにより、ポーリング方式でデータ連携する場合 に中間ファイルが連携されなくなります。
- \* 追加帳票認識処理修正

 帳票仕分け定義編集画面の「その他」タブで「帳票認識後、確認済状態にする。」項 目にチェックがついている定義で、ページ編集画面の追加読取画面にて読み取った帳

マルチTIFを読み取る際に拡張子が大文字の場合に、読み取りができない不具合を改 修しました。

票も認識できた場合は確認済とするように改修しました。

- \* 「NG絞込み」機能の不具合修正 ページ編集画面の「表示」-「絞込み」を選択中に、最終ページを内容確認画面で「 確認済」状態に更新し、ページ編集画面に戻った際に予期せぬエラーが発生する不 具合を改修しました。
- \* 項目位置表示修正 内容確認画面の「設定」-「項目位置を表示」を選択することで表示される「項目イ メージ(赤枠)」が、キーワード項目の存在しない、添付資料に表示される場合がある 不具合を改修しました。

【登録】

- \* 登録時追番付与 登録時に同名のイメージファイルが存在する場合、上書きされるのを防ぐため追番を 設定にて付与できるようになります。使用方法として、「6.追加機能の使用方法」 を参照してください。
- \* 登録時ファイル生成順変更 CSVファイルをイメージファイルの後に作成するように処理順序を変更しました。 ポーリング方式でフォルダ監視するような仕組みに対して、データ出力完了のフラグ として利用することが可能になります。
- \* 登録コマンド対象イメージの拡張 登録処理で登録コマンドを指定した場合でも、マルチTIF、PDFが指定できるようにな ります。
- \* 登録前処理追加 登録処理を行う前に、ディスク容量チェックを行い、エラーの可能性がある登録処理 が行われないよう改修しました。読取イメージの合計サイズの2倍以上の空き容量が ない場合は登録できないようになります。
- 6.追加機能の使用方法

■L21 追加機能

\* 正規表現処理

 キーワード項目値または、仕分け項目値(領域読取)に対しての正規表現を設定する ことで取得または設定した結果を正規表現で編集することが可能になります。 設定方法は以下のとおりです。

【帳票仕分け定義ツール】

====================================

■帳票仕分け時に正規表現で値を編集する場合

- 1.「帳票グループ編集」画面の「領域読取仕分け」タブの「領域読取種類」 項目を「マーカー」または「ゾーン」を指定します。
- 2.「値編集」項目の横の「設定」ボタンを押下し、任意の値を設定します。

■キーワード項目に対して正規表現で値を編集する場合

- 1.「キーワード項目編集」画面の「項目編集」タブの「変換」項目を「正規 表現」を指定します。
- 2.「設定」ボタンを押下し、任意の値を設定します。

 ※正規表現の詳細については、「ヘルプ」の「定義に関する画面」-「帳票グル ープに関する画面」-「正規表現設定画面」を参照してください。

\* ScanConnectの環境設定情報リストア処理

 帳票仕分け定義ツールのリストア画面でScanConnectの環境設定情報を含んだバック アップファイルを選択し、項目を選択することで環境設定情報をリストアすることが 可能になります。

設定方法は以下の通りです。

- 1.「ファイル」-「リストア」を選択し、「リストア」画面を表示します。
- 2.「ファイル」項目にL21で作成したバックアップファイルを設定します。 ※L21以前に作成したバックアップファイルには「環境設定情報」が含まれて いないため、本機能は使用することができません。
- 3.「リストア対象」に「環境設定」を選択し、「実行」ボタンを押下します。

\* リストアパラメタ起動処理

 帳票仕分け定義ツール起動時にパラメタを指定することで、画面を表示せずにリスト ア処理を実行することが可能になります。 指定できるパラメタは以下のとおりです。

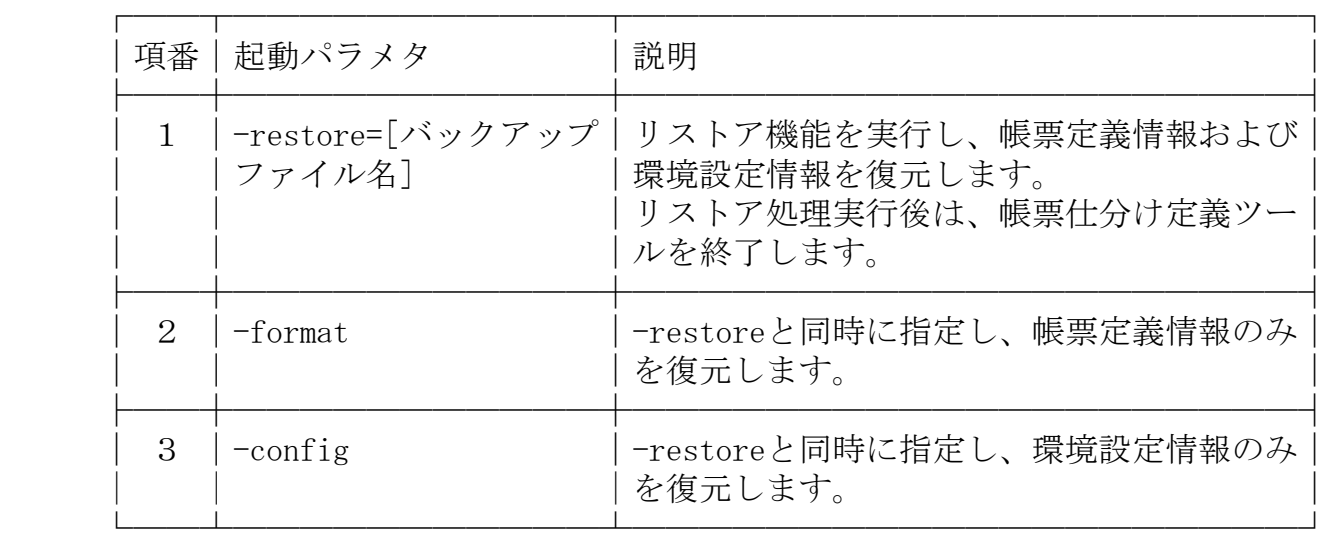

 ※パラメタ値に空白を含む場合は、値をダブルクォーテーションで括る必要があり ます。

 ※起動パラメタの指定に誤りがあった場合は、エラーログを出力し、帳票仕分け定 義ツールを終了します。

\* 運用アプリパラメタ起動処理

 ScanConnect起動時にパラメタを指定することで、ScanConnectの機能を使用制限する ことが可能になります。

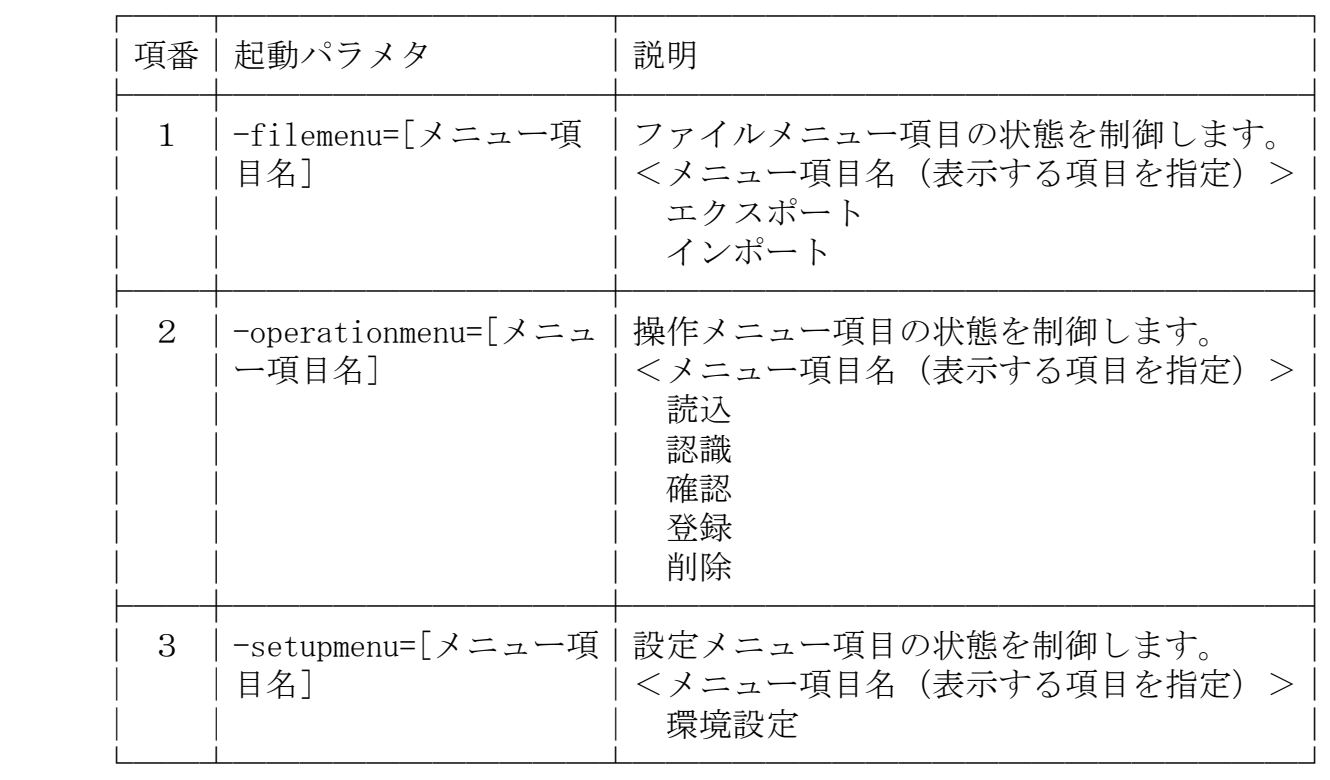

 ※メニュー項目を非表示にする場合は、ツールバー、右ボタンメニューも連動して 非表示にします。

 ※起動パラメタの指定に誤りがあった場合は、エラーログを出力後、そのパラメタ 指定を無視してScanConnectを正常起動します。

※メニュー項目名を複数指定する場合はカンマ区切りで指定します。

※メニュー項目名の指定を省略するとメニュー自体が非表示になります。

\* 読取画面グループ初期値変更処理

 ScanConnect起動時にパラメタを指定することで、ScanConnectの読取画面を表示した 際のグループ名の初期値を指定することが可能になります。 指定できるパラメタは以下のとおりです。

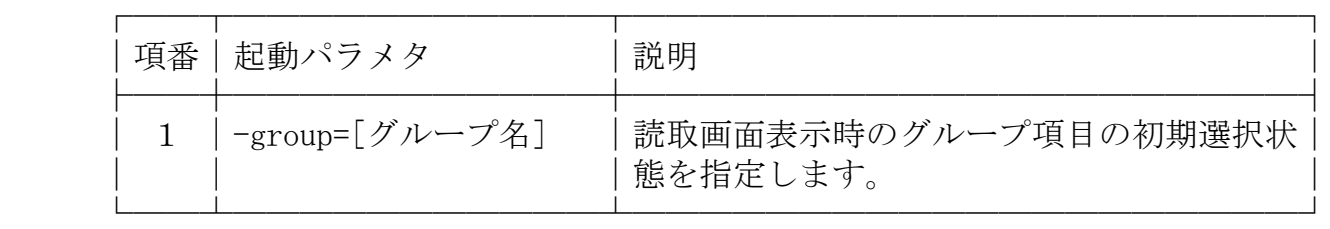

 ※パラメタ値に空白を含む場合は、値をダブルコートで括る必要があります。 ※起動パラメタの指定に誤りがあった場合は、エラーログを出力後、そのパラメタ 指定を無視してScanConnectを正常起動します。

■L20 追加機能

 \* バーコード種類「ALL」選択時認識処理 帳票仕分け定義ツールで認識処理方法を「ALL」に指定することで、認識処理時にSca  nConnectで認識可能なバーコード種類であれば、種類を特定せずに、帳票仕分けや、 キーワードの取得を行うことが可能になります。 設定方法は以下のとおりです。

【帳票仕分け定義ツール】

- ■帳票仕分けを「ALL」で行う場合 「帳票グループ編集」画面の「バーコード仕分け」タブの「バーコード種類」
- に「ALL」を指定します。

※その他の「帳票仕分け」の設定方法はユーザーズガイドを参照してください。

■キーワード項目の取得を「ALL」で行う場合

- 1.「キーワード項目編集」画面の「項目情報」タブの「種別」に「直接入力/ OCR/バーコード」を指定します。
- 2. 「キーワード項目編集」画面の「初期値」タブで「バーコード」を指定し バーコードの種類に「ALL」を指定します。
- ※その他の「キーワード項目の取得」の設定方法はユーザーズガイドを参照して ください。

■L11 追加機能

\* 登録時追番付与

 バッチ登録時に登録ファイル名が同名の場合に追番を付与し、登録ファイルを上書き 保存しないようにすることが、可能になります。設定方法は以下のとおりです。

【帳票仕分け定義ツール】

 「帳票仕分け定義編集」画面の「登録先」のファイル名に"%SEQx"を指定します。 -"%SEQx"の"x"は1~9までの半角整数のみ指定可能です。

"x"はファイル名に付与される追番の桁数です。

例:■登録先設定

FILE=SAMPLE\TEST%SEQ3.csv|SAMPLE\TEST%SEQ4.pdf

■出力CSV

SAMPLE¥TEST001.csv

SAMPLE¥TEST002.csv

SAMPLE¥TEST003.csv

■出力PDF

SAMPLE¥TEST0001.pdf

SAMPLE¥TEST0002.pdf

SAMPLE¥TEST0003.pdf

-追番指定はフォルダ名には適用できません。

※ その他の「登録先」項目の設定方法はユーザーズガイドを参照してください。

7.注意事項

====================================

\* 登録先設定

 「初期設定」にて「登録データ格納先フォルダ」にUNCパス、またはネットワークド ライブを指定する場合は、以下の画面にて「接続先」、「ユーザー名」、「パスワー ド」を設定してください。 【Windows XPの場合】

 ・「ユーザー名およびパスワードの保存」画面 「コントロールパネル」-「ユーザーアカウント」で表示されるダイアログでロ グオン中のアカウントを選択し、「ネットワーク パスワードを管理する」を選 択

【Windows Vistaの場合】

 ・「ユーザー名およびパスワードの保存」画面 「コントロールパネル」-「ユーザーアカウントと家族のための安全設定」-「 ユーザーアカウント」-「ネットワークパスワードの管理」を選択

【Windows 7の場合】

・「資格情報マネージャー」画面

 「コントロールパネル」-「ユーザーアカウントと家族のための安全設定」-「 ユーザーアカウント」-「資格情報の管理」-「Windows資格情報の追加」を選択

\* 登録処理に関する非互換情報

 登録時に同名のPDFファイルに対する処理方式が以下の通り変更されていますので、 ご注意願います。

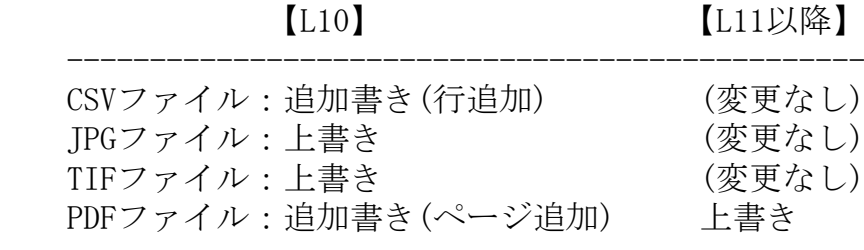

================================================================================

ScanConnectは、日本国内における株式会社PFUの登録商標です。

 Microsoft、Windows、およびWindows Vistaは、米国Microsoft Corporation の、米国、 日本およびその他の国における登録商標または商標です。

その他の社名および商品名は各社の商標、または登録商標です。

================================================================================

Copyright PFU LIMITED  $2010 - 2012$